# **Quick Reference Guide – Using LumensTM Document Camera with SMARTTM Board interactive white boards**

**(For Windows XP, Vista, Win7, Win8)**

**Date:2012/12/26**

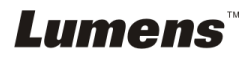

## **Table of Content**

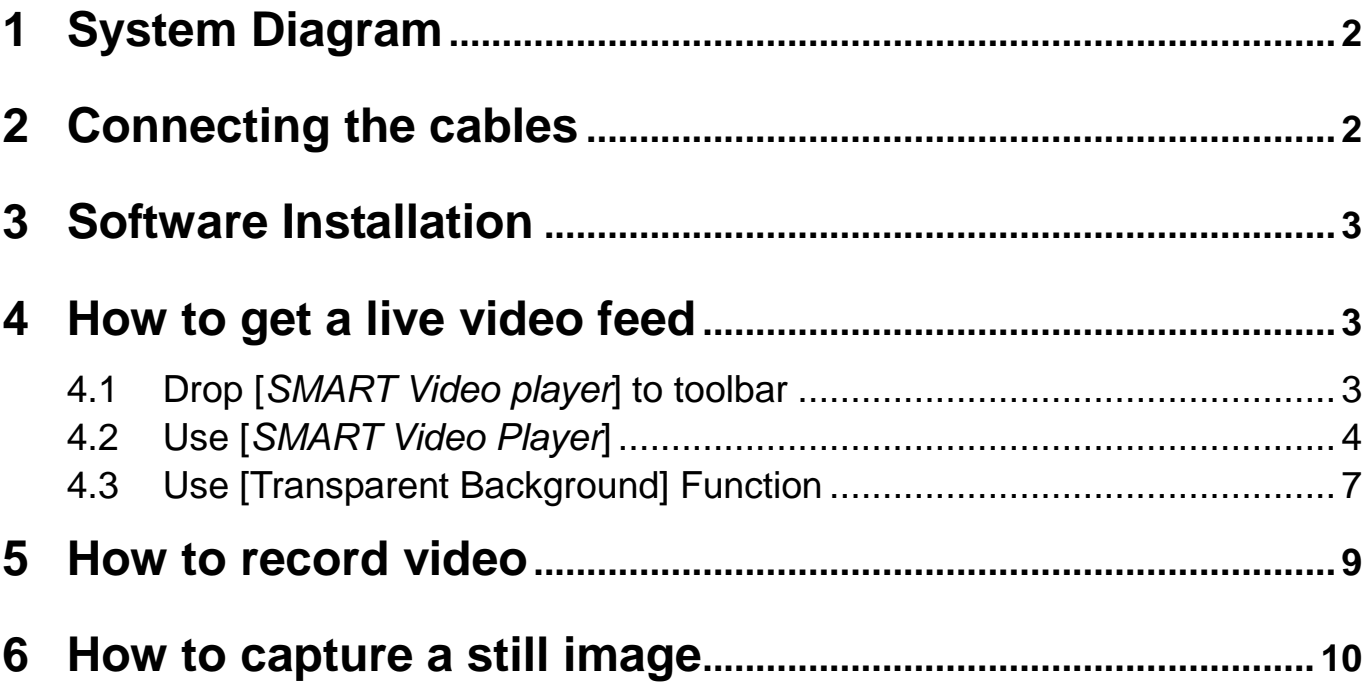

## <span id="page-2-0"></span>**1 System Diagram**

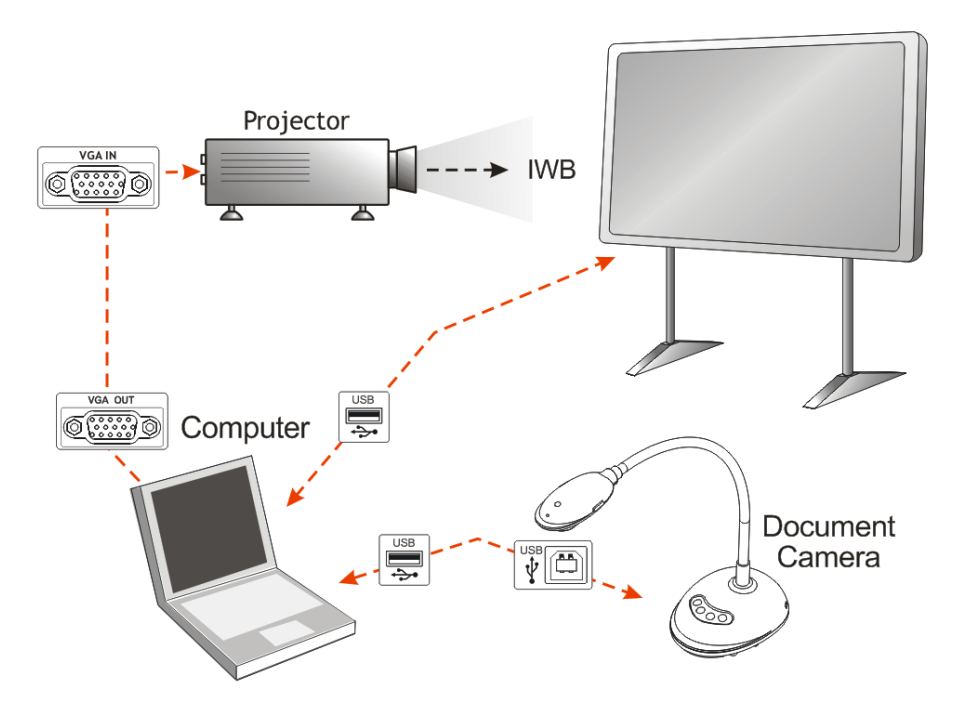

## <span id="page-2-1"></span>**2 Connecting the cables**

2.1 Connect the USB cable of the **IWB** (Interactive White Board) to the USB port on the computer.

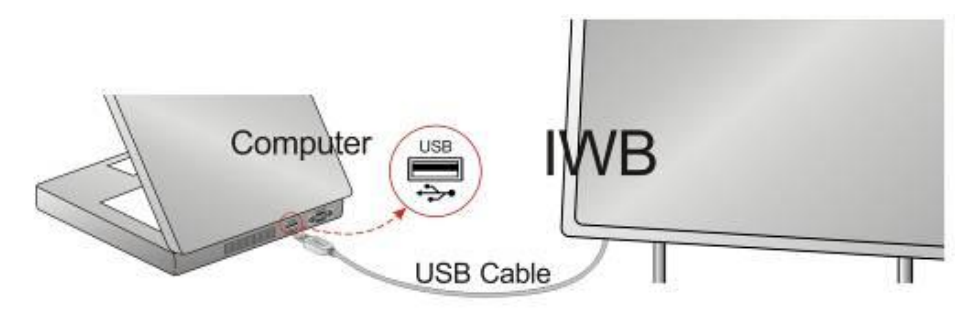

2.2 Connect the other end of the USB cable to the USB port on the computer.

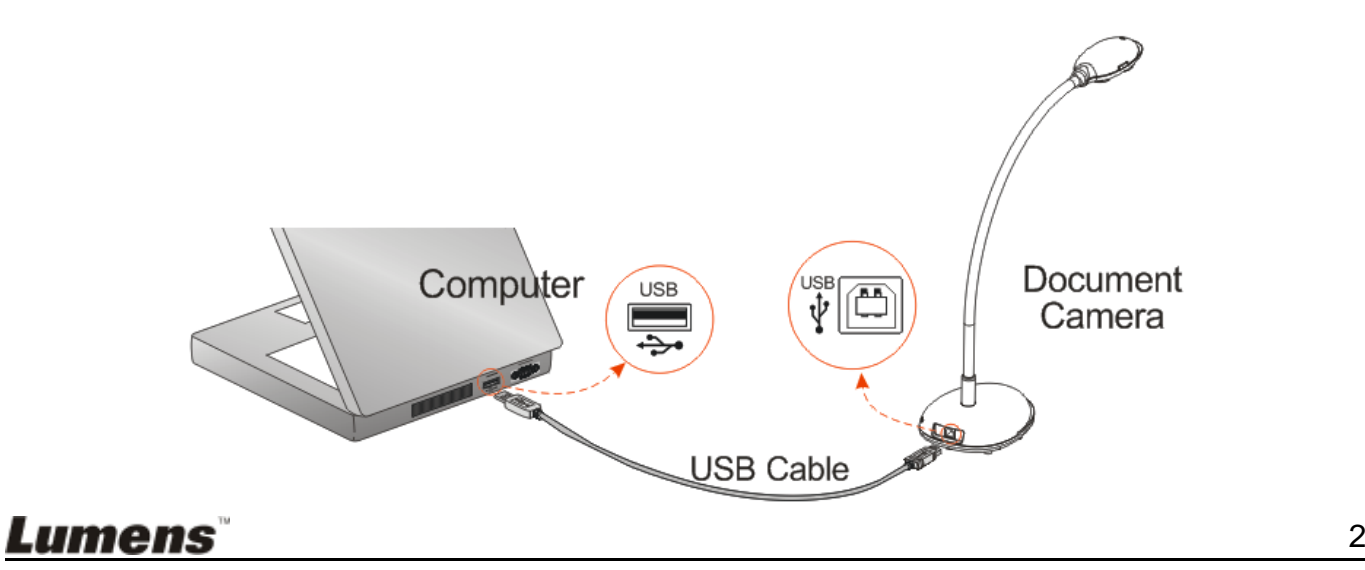

2.3 Connect the VGA cable to the VGA OUT port on the computer and the VGA IN port on the projector.

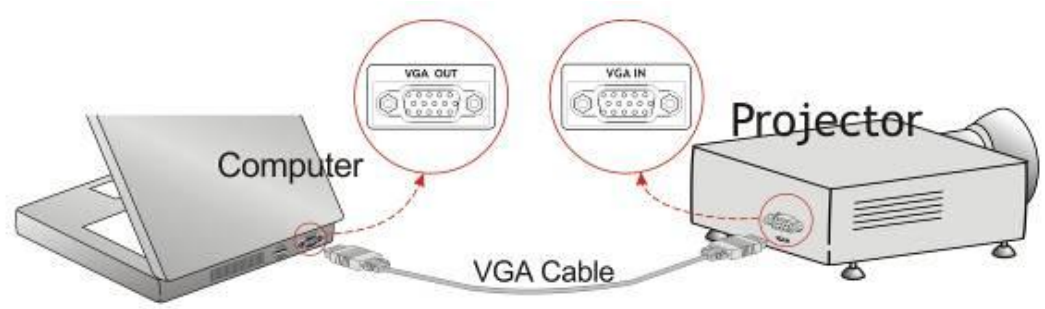

## <span id="page-3-0"></span>**3 Software Installation**

- 3.1 Download and install the last version of **[***SMART Notebook***]** software from following URL :<http://www.smarttech.com/>
- 3.2 Download and install the **LadibugTM** software (for windows) and driver from the following URL: [http://www.Mylumens.com/goto.htm](http://www.mylumens.com/goto.htm) (For more information, refer to the Installation manual.)

## <span id="page-3-1"></span>**4 How to get a live video feed**

#### <span id="page-3-2"></span>**4.1 Drop [***SMART Video player***] to toolbar**

4.1.1Launch the **[***SMART Board Notebook***]**

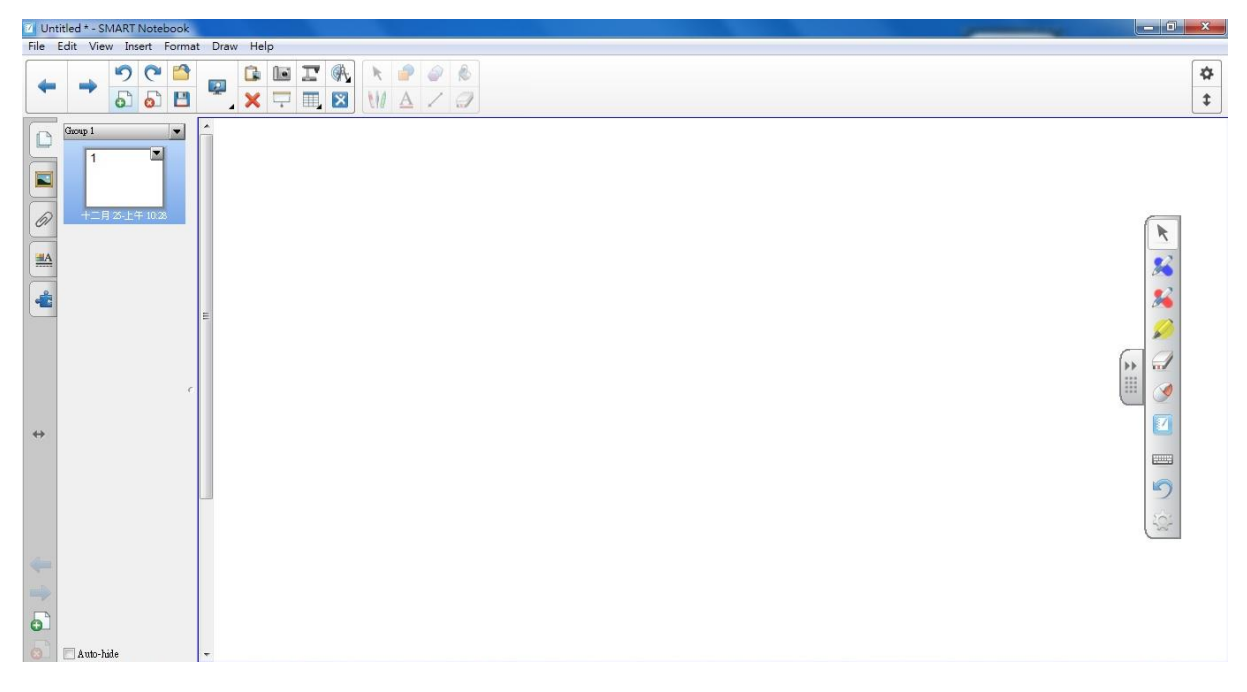

#### 4.1.2Go to **[Customizer the toolbar]**

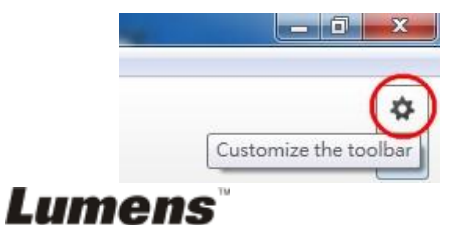

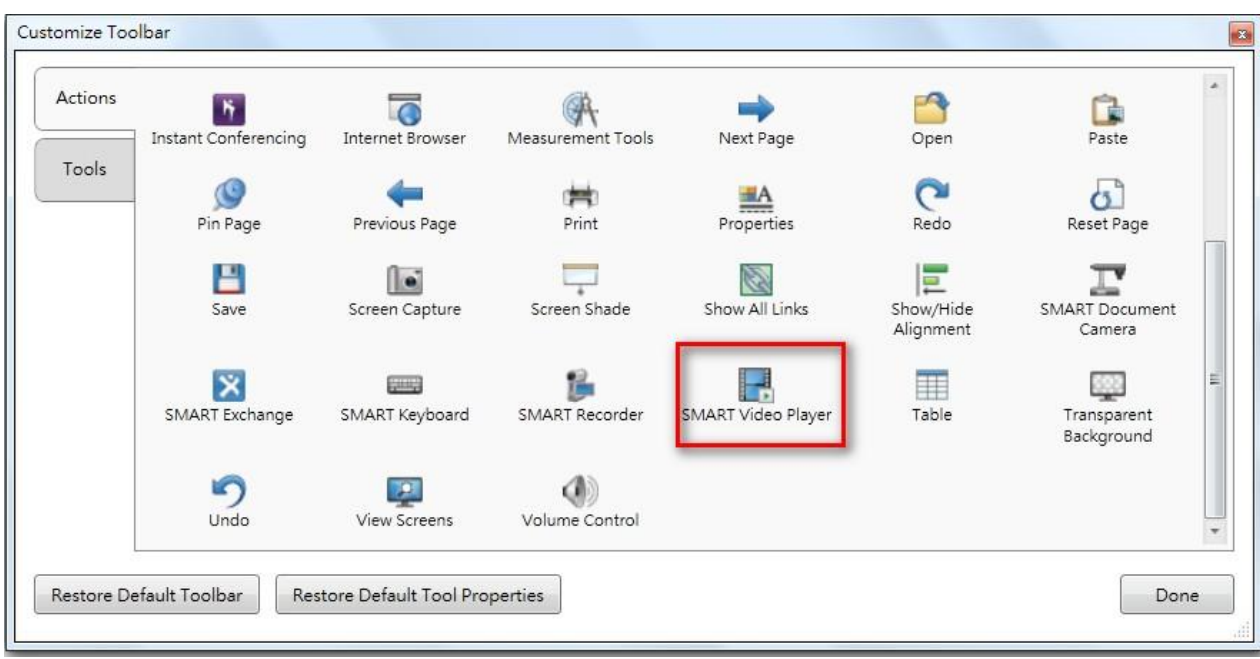

4.1.3Select **[***SMART Video Player***]** in the Customize Toolbar

4.1.4Drop **[***SMART Video Player***]** to the **[Actions tool group]** of main toolbar

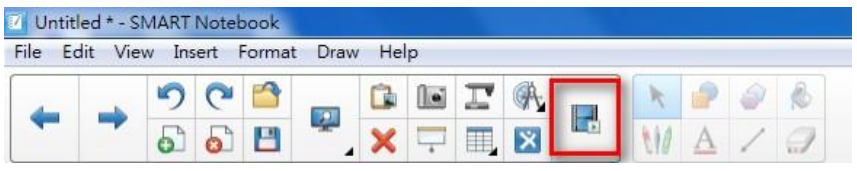

## <span id="page-4-0"></span>**4.2 Use [***SMART Video Player***]**

4.2.1Open "SMART Video Player".

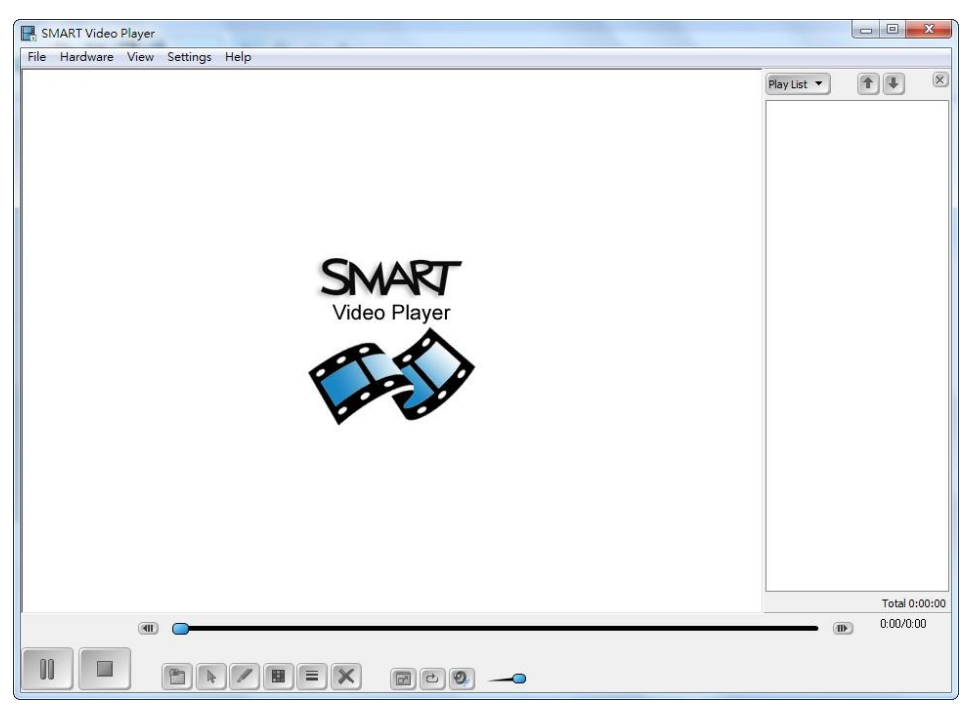

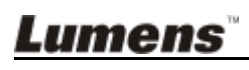

4.2.2 Press **[Hardware]** and Select **[Lumens Document Camera]** or **[Visual Presenter V2]**.

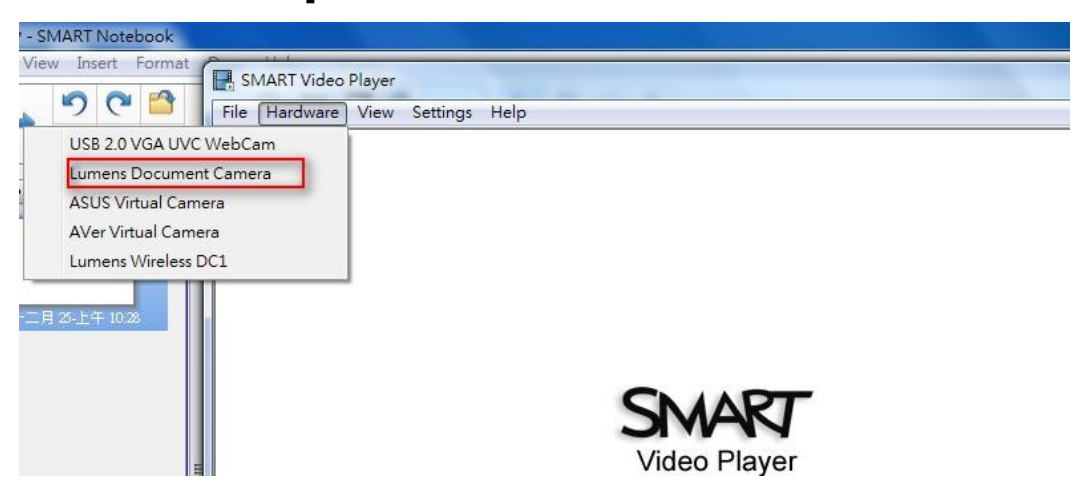

4.2.3 Setting the Video Source press **[Settings]** / **[Video Source Settings]**.

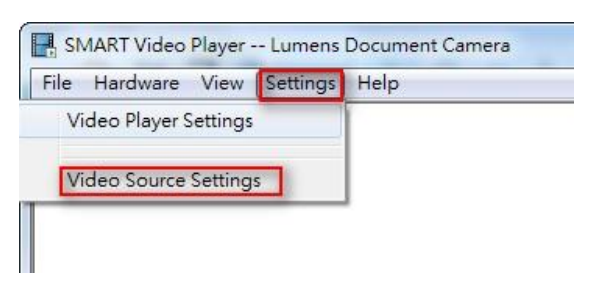

4.2.4 You could change the **[Output size]** and **[Frame Rate]** here.

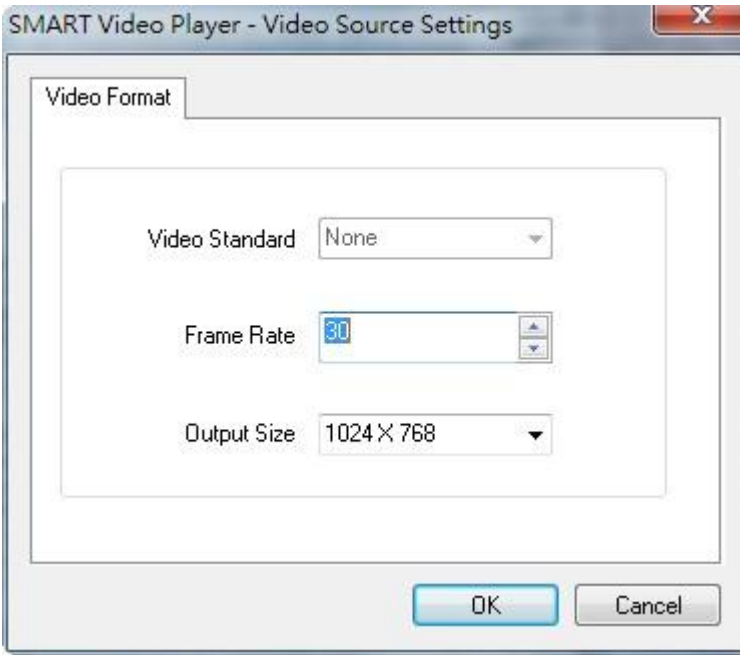

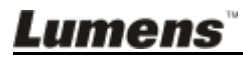

#### 4.2.5Press **[OK]** to start preview.

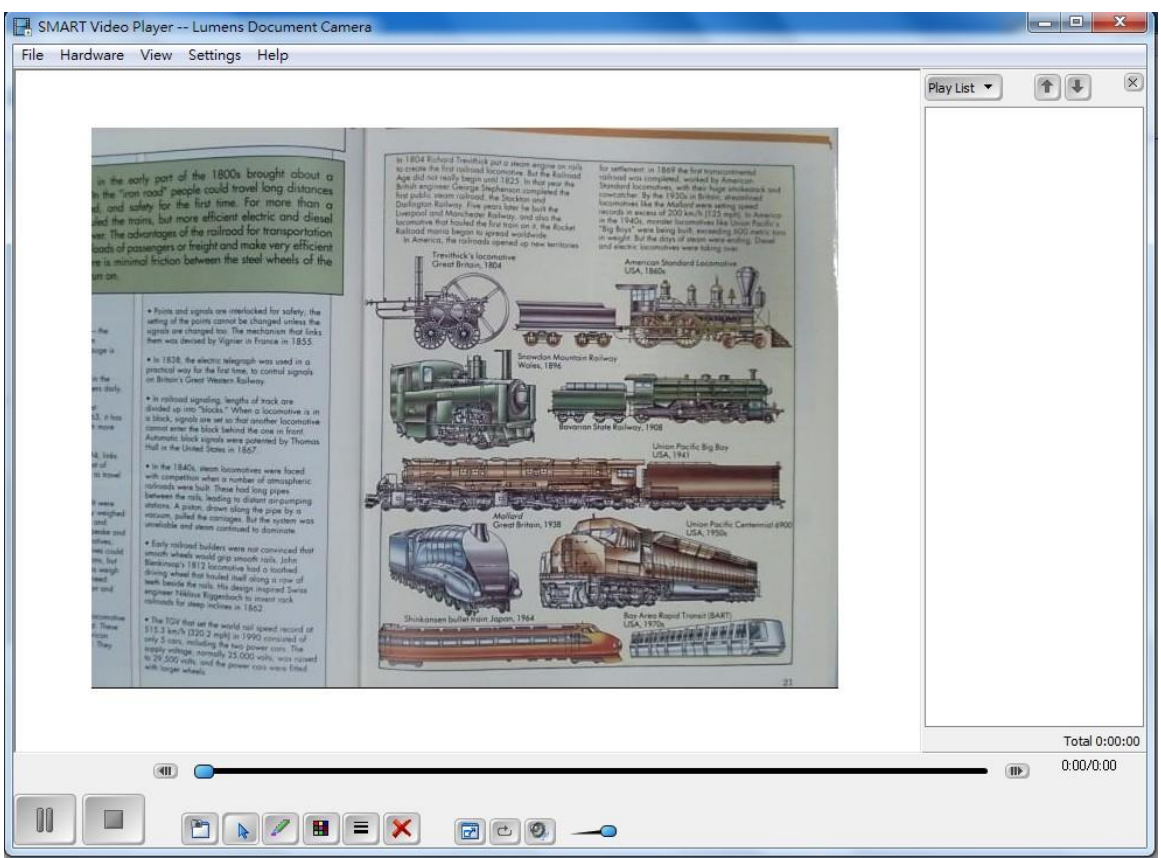

4.2.6You could use the **[Pen Tool]** of **[***SMART Video Player***]** to annotation over the live video from document camera.

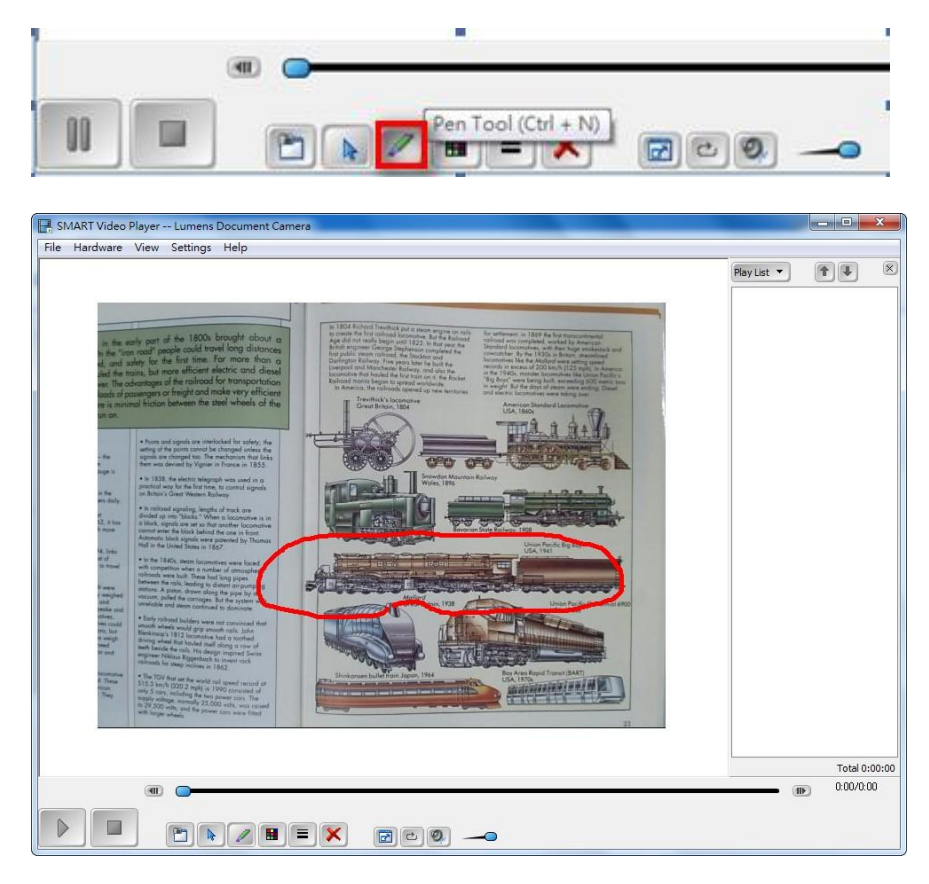

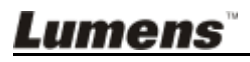

4.2.7Press the **[Capture to Notebook]** of **[***SMART Video Player***]** to capture the current image and paste to **[***SMART Board Notebook***]**.

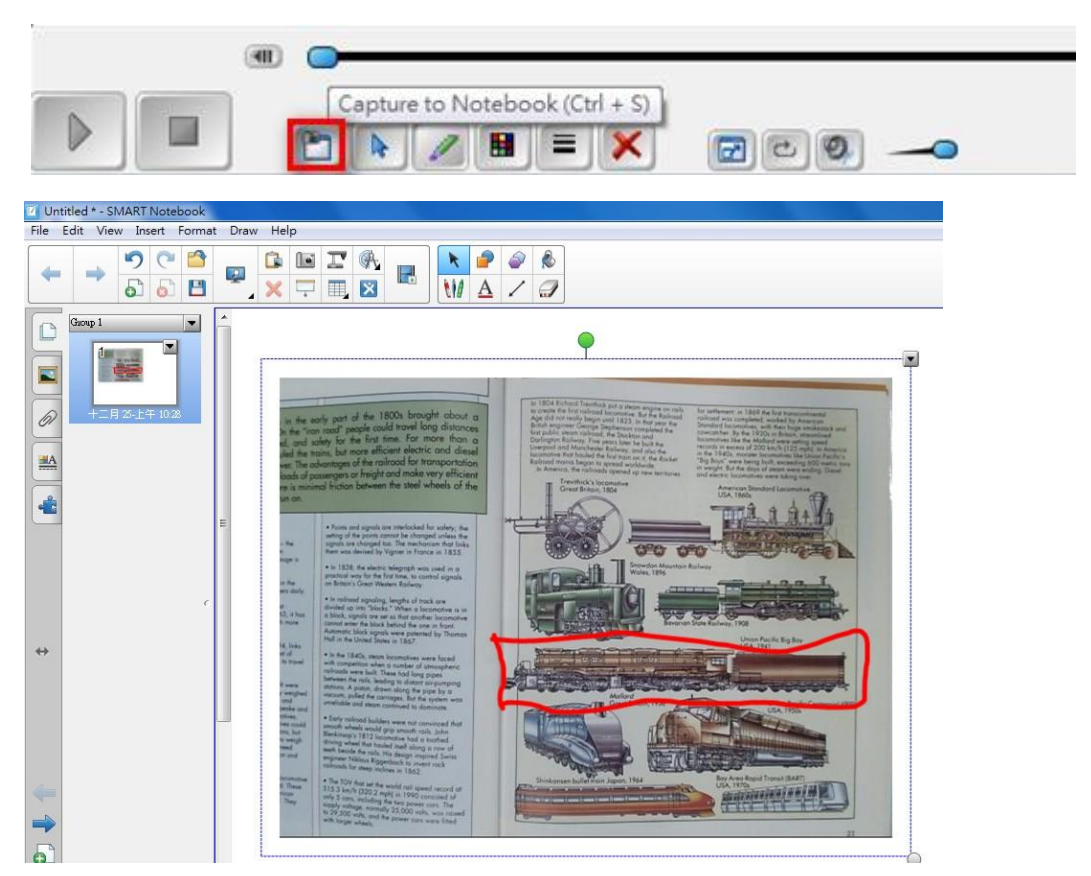

#### <span id="page-7-0"></span>**4.3 Use [Transparent Background] Function**

4.3.1 With SMART Board Notebook, press **[View] / [Transparent Background**] to go to Transparent Background Mode. Or you can select the **[Transparent Background]** Icon on the tool bar

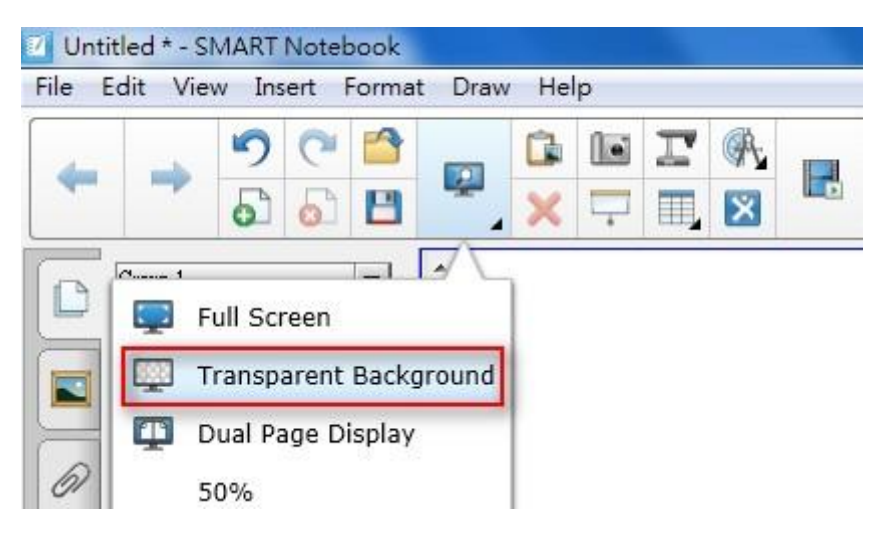

4.3.2 Launch the [*Ladibug™***]** application to see live video feed from the document camera. 4.3.3 If desired, use the annotation tools of **[***SMART Board Notebook***]**

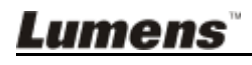

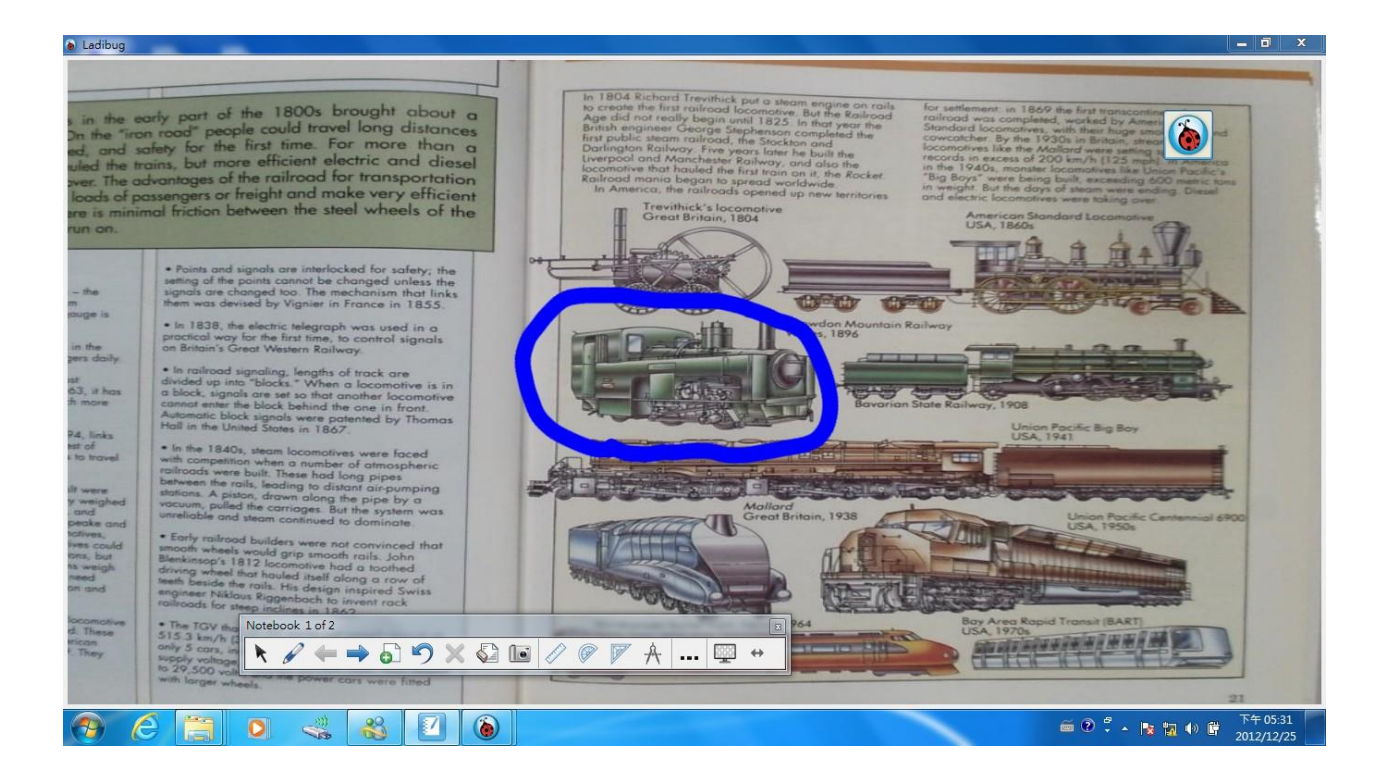

4.3.4 Then, you could use **[Screen Capture]** tool of **[***SMART Board Notebook***]**

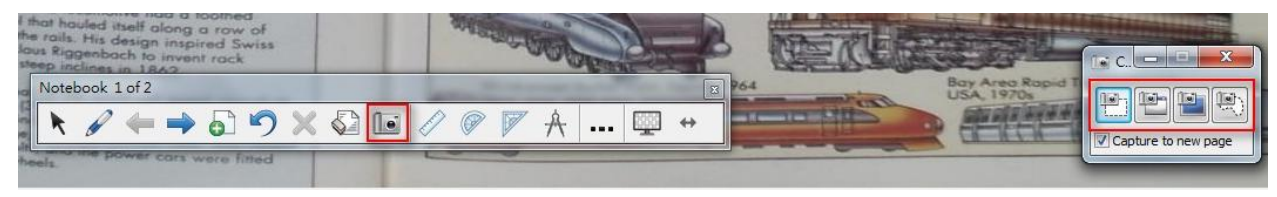

4.3.5 Do screen capture and paste the screen to the Notebook page.

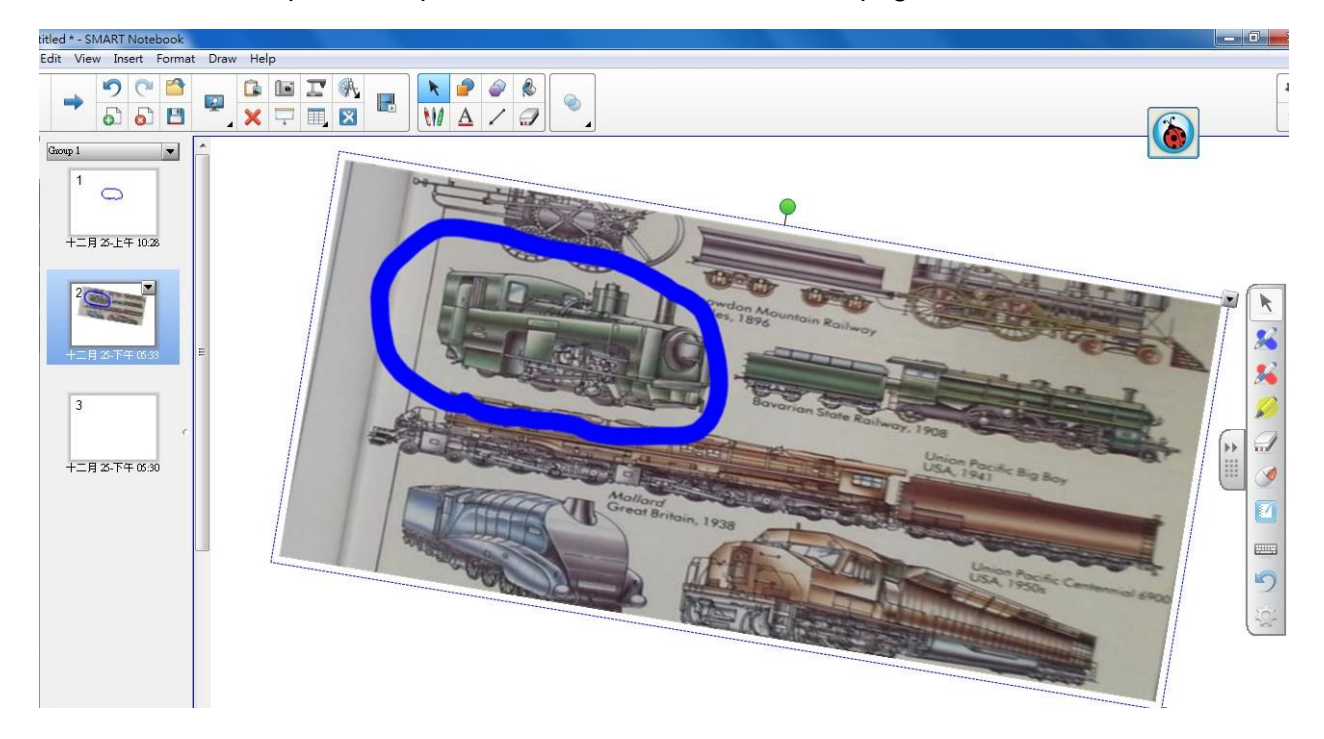

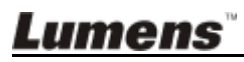

## <span id="page-9-0"></span>**5 How to record video**

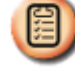

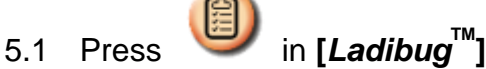

- 5.2 Select the desired video format.
- 5.3 Check the **[Enable Video Compress]** box.
- 5.4 Check the **[Enable Audio Recorder]** box.

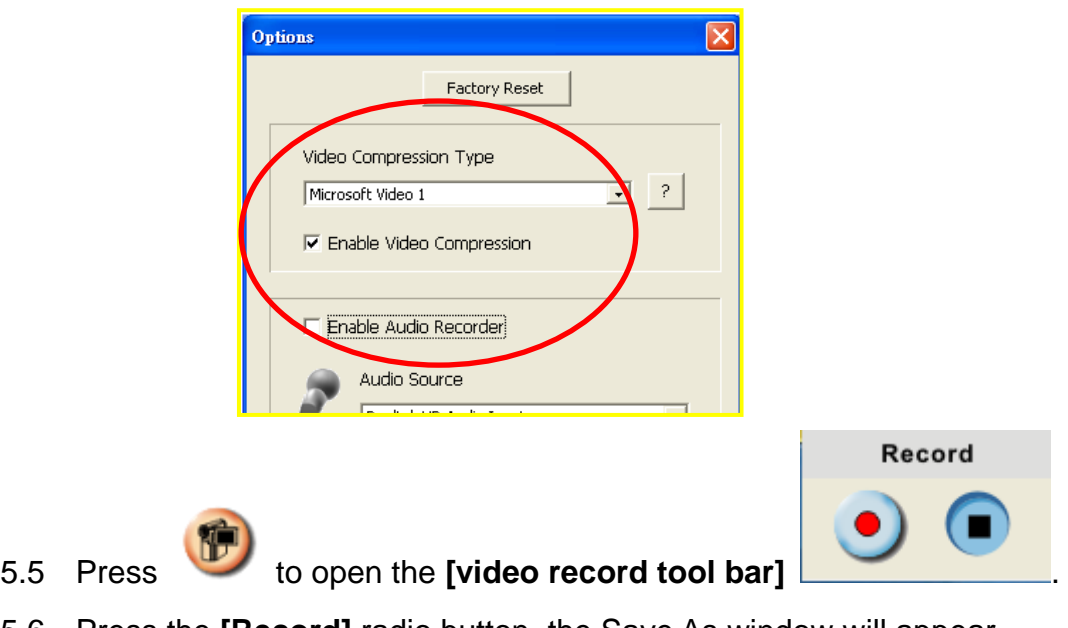

- 5.6 Press the **[Record]** radio button, the Save As window will appear.
- 5.7 When finished, press **[Stop]** to end recording.

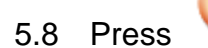

5.8 Press to close the record toolbar.

### <span id="page-10-0"></span>**6 How to capture a still image**

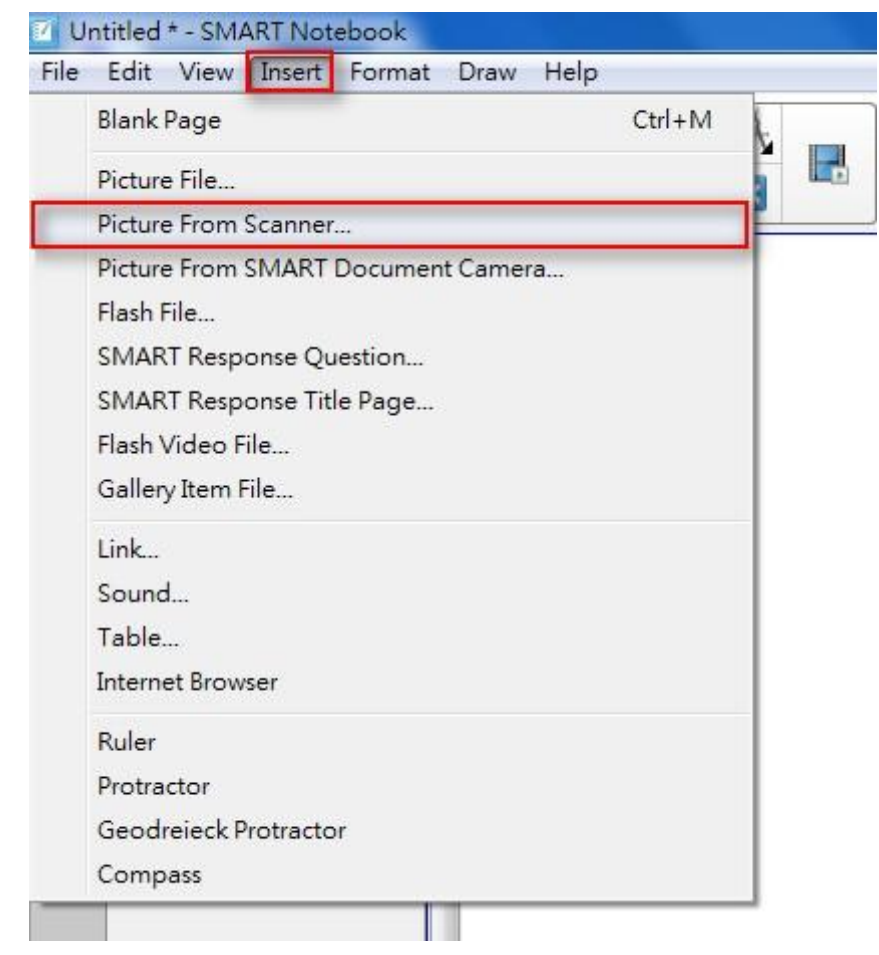

6.1 Press **[Menu]** / **[Insert]** / **[Picture from Scanner]**.

6.2 Select TWAIN device: [**Lumens Document Camera TWAIN]** or **[Visual Presenter V2 TWAIN]**

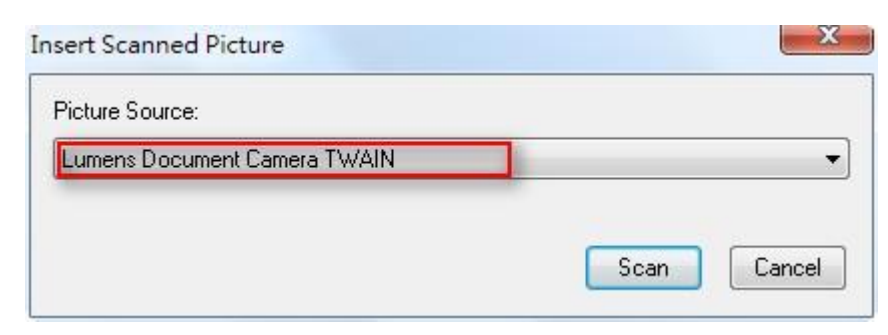

- 6.3 Press **[Scan]** to open the TWAIN window.
- 6.4 Press **[Capture]** .
- 6.5 Then ,close the TWAIN window.

**Lumens** 

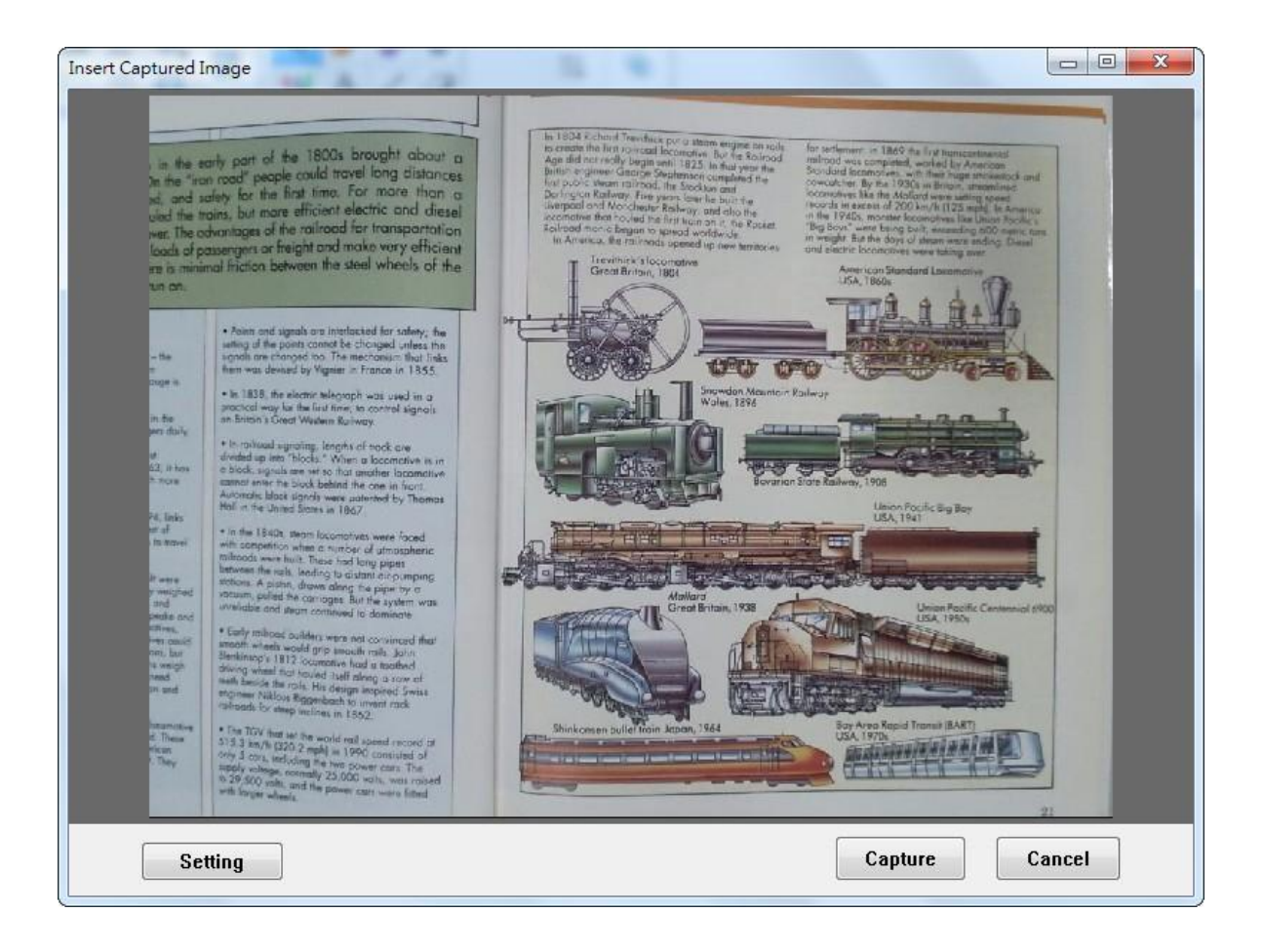

6.6 The captured image will be pasted in the **[SMART Board Notebook]**.

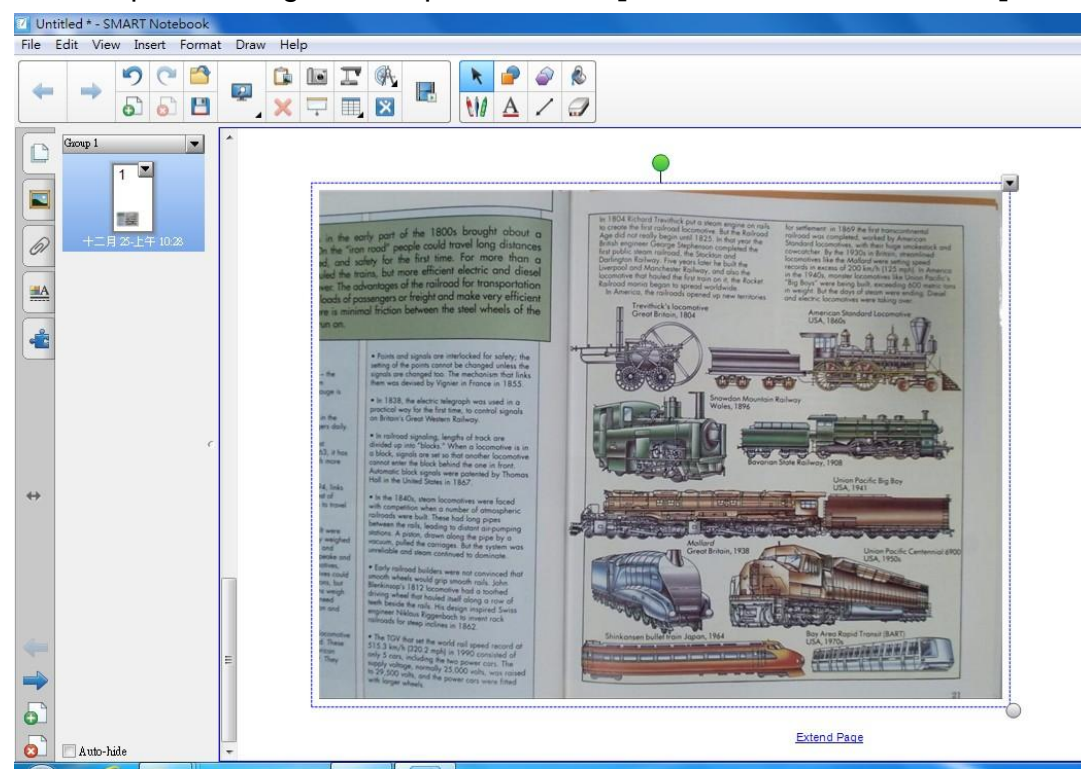

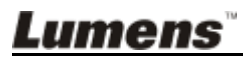